### User's Guide

# **KeyGrabber USB**

16 MB / 2 GB

inc. Mac Compatibility Pack (MCP)

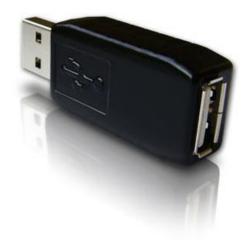

### **Table of contents**

| Table of contents         |    |
|---------------------------|----|
| Getting started           |    |
| Introduction              |    |
| About the product         | 3  |
| Features                  | 3  |
| Requirements              | 3  |
| Applications              | 4  |
| Quick start               | 5  |
| Recording keystrokes      | 6  |
| Viewing recorded data     | 7  |
| Flash Drive options       | 9  |
| Phrase searching          | 9  |
| Memory erasing            | 9  |
| Memory formatting         |    |
| Configuration options     |    |
| Mac Compatibility Pack    | 14 |
| National keyboard layouts | 15 |
| Using KL Tools            | 16 |
| Specifications            | 17 |
| Troubleshooting           | 18 |
| List of special keys      | 20 |
| Legal disclaimer          | 21 |

### **Getting started**

#### Already familiar with KeyGrabber keyloggers?

⇒ Start key-logging in 2 simple steps: section Quick start

#### New to KeyGrabber hardware keyloggers?

- ⇒ Learn about keystroke recording first: section **Recording keystrokes**
- ⇒ Then learn to retrieve the recorded data: section Viewing recorded data

#### **Questions or problems?**

⇒ Go through the **Troubleshooting** section.

### Introduction

#### About the product

The KeyGrabber USB is an advanced USB hardware keylogger with a huge 16 MB or 2 GB internal flash disk, organized as a file system. Text data typed on the USB keyboard will be captured and stored on the internal Flash Drive in a special file. This data may be retrieved on any other computer with a USB port and keyboard, by switching to Flash Drive mode. The keylogger will pop up as a removable drive, giving instant access to all captured data. The KeyGrabber USB is 100% transparent for computer operation and no software or drivers are required.

#### **Features**

- Huge memory capacity (up to 2 GB), organized as a flash file system
- Compatible with all USB keyboards (including Linux & Mac)
- Mac Mode ensuring full compatibility with all Apple keyboards (MCP version only)
- Ultra fast memory contents retrieve via USB port
- Transparent to computer operation, undetectable for security scanners
- No software or drivers required, operating system independent
- Memory protected with strong 128-bit encryption
- Quick and easy national keyboard layout support
- Ultra compact and discrete, only 1.5" (38 mm) long

#### Requirements

- Computer with standard USB 1.1 or 2.0 port
- USB HID-compliant keyboard (Low-Speed, Full-Speed, or High-Speed)
- Operating system with USB Mass-Storage device support

#### **Applications**

#### **Employers:**

- Monitor acceptable internet usage
- Monitor employee productivity
- Detect unauthorized access attempts
- Backup typed text
- Collect computer usage statistics

#### Parents:

- Monitor your family's computer activity
- Protect your child from on-line hazards and predators
- Observe WWW, E-mail, and chat usage
- Save a copy of written documents

#### Investigators:

- Monitor remote computers
- · Retrieve unknown passwords, operating system independent
- Collect computer-related evidence
- Detect unauthorized use of computer equipment

### **Quick start**

This section contains concise information on basic keylogger handling. If you need detailed instructions, please refer to sections **Recording keystrokes** and **Viewing recorded data**.

To record keystrokes, plug the device in-between the keyboard and USB port.

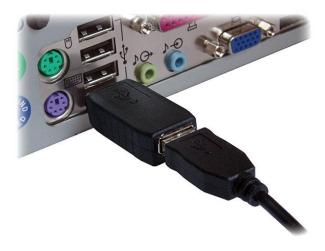

**To view recorded data**, plug the device in-between the keyboard and USB port, and press the 3-key combination **simultaneously** (by default K, B, S)

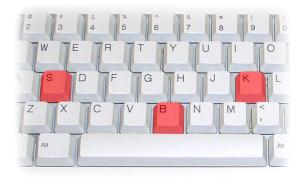

The keylogger will pop up as a removable drive, containing the file LOG.TXT. This file will contain all recorded keystroke data.

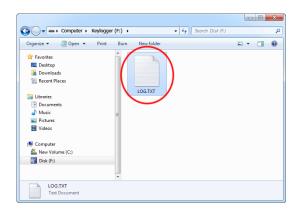

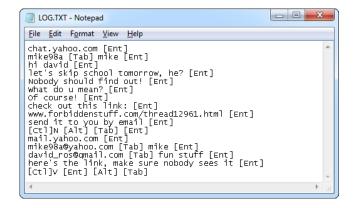

### **Recording keystrokes**

Installation of the *KeyGrabber USB* is quick and easy. Simply plug it in between the USB keyboard and the USB port. No software or drivers are required. The USB hardware keylogger will start recording all data typed on the keyboard to the internal flash disk. Once recording starts, new data will be appended to the end of the log file. The device is completely transparent for computer operation.

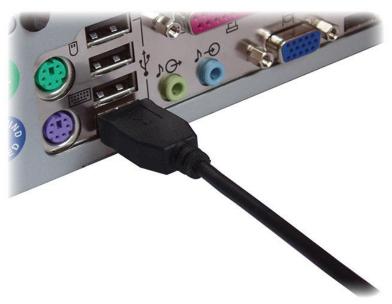

Disconnect the USB keyboard from the USB port at the computer or hub.

This can be done even with the computer up and running.

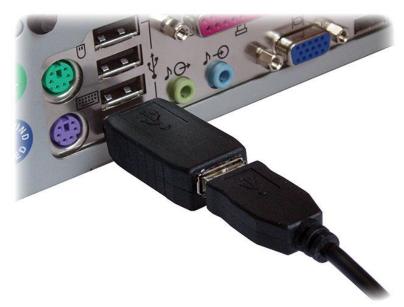

Connect the hardware USB keylogger between the USB keyboard and the USB port. Keystroke logging will start automatically.

Note: If an external USB hub is being used, connect the keylogger between the hub and the USB keyboard.

### Viewing recorded data

Once keystroke data has been recorded, it may be retrieved on any computer with a USB port. This is done by switching to Flash Drive mode. The *KeyGrabber USB* and keyboard should be connected in the same way, as during normal recording.

Each device has a built-in 3-key combination (by default K, B, S). Press these 3 magic keys **simultaneously** to trigger Flash Drive mode.

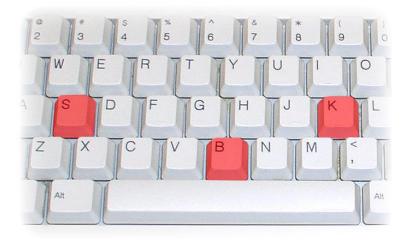

After a few seconds, the hardware keylogger will automatically get detected as a mass storage device. The operating system will use the standard built-in mass storage driver (*MS Windows 7* in the following examples).

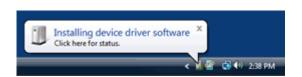

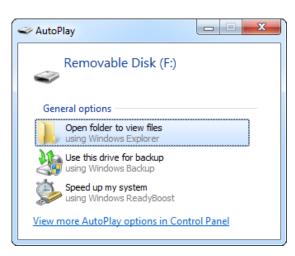

Depending on the drive letters available, the device will be visible as a new drive, for example F:. Use the systems file manager to browse this disk (for example *Explorer*). The keyboard will be disconnected and unavailable, so the mouse must be used to browse the disk.

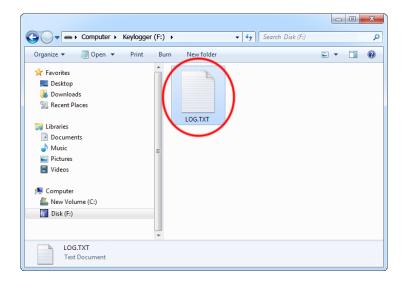

The removable disk will contain the file LOG.TXT with a text log of all captured data. Keystroke data is formatted in the same as it would appear on the screen, with special keys in brackets ([Ent], [Esc], [Del] etc.). This file can be viewed and searched with any text editor, such as *Notepad* or *MS Word*.

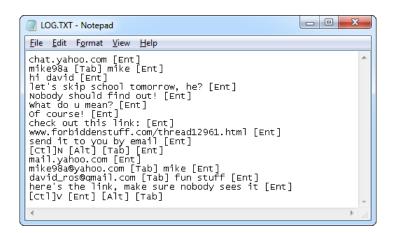

During Flash Drive mode, the USB keyboard is inaccessible, and usually the mouse is the only operating device. Therefore it is a good idea to copy the file to the hard drive, and restore standard operation. Erasing and editing the file LOG.TXT is obsolete, because the flash disk has a huge memory worth of years of intensive typing.

Switching back to standard mode can be achieved by a safe software removal of the flash disk. Use the systems standard disk removal procedure. For *MS Windows*, left-click on the *Safe Removal* icon in the system tray and select the appropriate drive. Some systems will require to unplug the reconnect the keylogger.

Note: During the first switch to Flash Drive mode, the operating system can ask for drivers. In such case choose automatic driver installation (usually default option).

Note: While in Flash Drive mode on non-MCP devices, the USB keyboard is disabled. Use the mouse to operate the system. If mouse operation is dependent on the keyboard (i.e. wireless desktop or USB keyboard with mouse attached to it), connect the keyboard/mouse combo to a different USB port after switching to Flash Drive mode.

### Flash Drive options

Flash Drive mode allows several standard examination and maintenance procedures to be performed through the operation system. The most common operations are described below with *MS Windows* as an example operating system.

#### Phrase searching

Copy the log file LOG.TXT to the hard drive and restore standard mode, by disconnecting the flash disk. Open LOG.TXT in any text editor, such as *Notepad* or *MS Word*. The entire log file may be viewed, or searched using the text editor built-in *Find* option (CTRL-F). To locate WWW & E-mail addresses, define the search phrase as 'www', '.com', '@' etc.

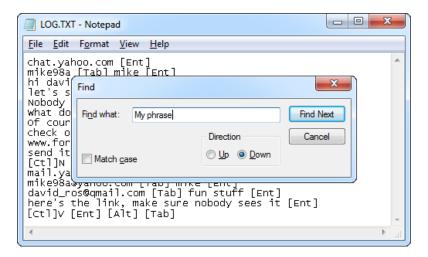

#### Memory erasing

A flash disk capacity of 16 MB / 2 GB makes memory erasing obsolete. This is equivalent to several years' worth of intensive typing. However, it is possible to keep the log file clean by erasing it occasionally. This can be achieved by the standard system file delete procedure while in Flash Drive mode. For *MS Windows* active the context menu for the log file and select *Delete*. A new log file will be created on the next power-up.

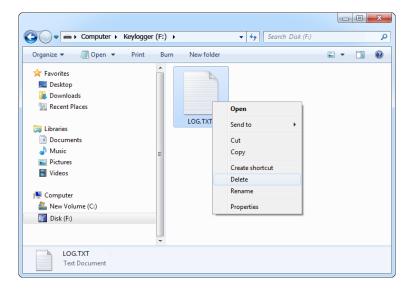

#### **Memory formatting**

Flash disk formatting will erase all data present, including the log, configuration, and layout files. For *MS Windows* activate the Flash Drive context menu and choose *Format*. Make sure the correct disk is selected and check the option *Quick Format*.

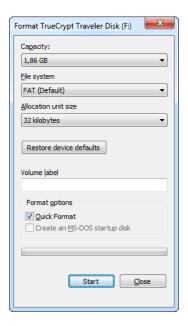

Disconnect and reconnect the keylogger from the USB port immediately after formatting has finished. Default settings will be restored and a new log file will be created.

### **Configuration options**

The KeyGrabber USB may be configured through the file CONFIG.TXT, placed in the Flash Drive root folder. Use any text editor to prepare such a configuration file, containing the following text:

Password=KBS LogSpecialKeys=Medium DisableLogging=No

Copy this file to the root folder in Flash Drive mode. The new configuration will be loaded on next power-up.

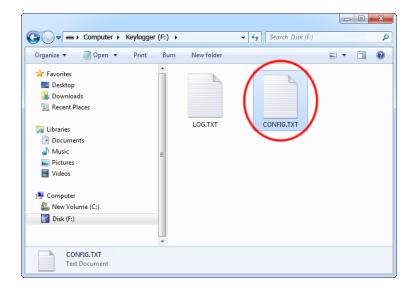

The following list presents the most common configuration options. All variable and value strings are case insensitive.

**Password** sets the 3-key combination for triggering Flash Drive mode. Any three-letter key combination is allowed (sequence is irrelevant). The password setting is national-layout independent. Default value is *KBS*.

**LogSpecialKeys** sets the logging level for special keys, such as Enter, Escape, F1...F12 etc. Special keys are logged in brackets, i.e. [Ent]. Allowed values are *None* (only text is logged), *Medium* (text with basic function keys are logged), and *Full* (text with all special keys are logged). Default value is *Medium*.

**DisableLogging** allows to disable keystroke logging, however does not affect mode switching. Allowed values are Yes (logging disabled) and No (logging enabled). Default value is No.

**DisableLayout** allows disabling the currently loaded layout, without having to delete the layout file. Allowed values are Yes (layout disabled) and No (layout enabled, if present). Default is No.

**MacMode** allows to enable/disable Mac Mode on devices with the MCP option. Mac Mode is a special mode ensuring full compatibility with all Apple keyboards. Allowed values are Yes (Mac Mode enabled) and No (Mac Mode disabled). Default value is Yes.

**Encryption** enables flash disk encrypting. Encryption will ensure full confidentiality of the stored data, even if the device is physically tampered with. Allowed values are Yes (encryption enabled) and No (encryption disabled). Default is No.

Important: toggling the encryption setting will format the entire flash disk. All data will be lost, including the configuration and layout files!

An example configuration file contents is shown below:

Password=SVL LogSpecialKeys=Full Encryption=Yes MacMode=No

A full list of available parameters with descriptions is available below.

#### **Basic parameter list**

| Parameter      | Values                             | Example             | Description                                                           |
|----------------|------------------------------------|---------------------|-----------------------------------------------------------------------|
| Password       | 3-character password (default KBS) | Password=SVL        | Three-character key combination for activating Flash Drive mode.      |
| LogSpecialKeys | None<br>Medium (default)<br>Full   | LogSpecialKeys=Full | Special key logging level.                                            |
| DisableLogging | Yes<br>No (default)                | DisableLogging=Yes  | Keystroke logging disable flag.                                       |
| DisableLayout  | Yes<br>No (default)<br>Menu        | DisableLayout=Yes   | National layout disable flag (see section National keyboard layouts). |
| MacMode        | Yes (default)<br>No                | MacMode=No          | Mac Mode enable flag. Available only on devices with MCP.             |

### Advanced parameter list (use only when you know what you're doing!)

| Parameter             | Values                                      | Example                      | Description                                                                                  |  |
|-----------------------|---------------------------------------------|------------------------------|----------------------------------------------------------------------------------------------|--|
| Encryption            | Yes<br>No (default)                         | Encryption=No                | Flash drive encryption setting (caution: changing this value will reformat the flash drive). |  |
| SupportReportProtocol | Yes<br>No (default)                         | SupportReportProtocol<br>=No | Report protocol support flag.                                                                |  |
| CheckShortFrame       | No<br>Low (default)<br>Medium<br>High       | CheckShortFrame=No           | Short frame fast filter option.                                                              |  |
| CheckModifierByte     | Yes (default)<br>No                         | CheckModifierByte=No         | Modifier byte check flag.                                                                    |  |
| FrameFilter           | Filter value<br>(range 0255,<br>default 98) | FrameFilter=226              | Frame filter value.                                                                          |  |
| KeyboardSpeed         | Auto (default)<br>Full<br>Low<br>Mixed      | KeyboardSpeed=Auto           | USB keyboard speed setting.                                                                  |  |
| CheckOverflow         | Yes<br>No (default)                         | CheckOverflow=Yes            | Overflow check flag.                                                                         |  |

### **Mac Compatibility Pack**

The *Mac Compatibility Pack* (*MCP*) is a hardware enhancement ensuring full compatibility with *Apple Mac* computers and keyboards. Several *Apple* keyboards are USB High-Speed and Low-Speed combos, creating a challenge for all types of USB keyloggers. The aluminum *Apple A1243* and *A1242* are typical examples:

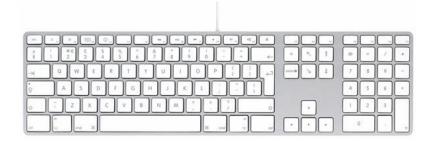

The KeyGrabber USB with the Mac Compatibility Pack features a special Mac Mode (enabled by default), which will convert the keystroke data stream to USB Full-Speed, ensuring proper operation of the keyboard and logging of all keystrokes. Mac Mode is compatible with standard keyboards too, so the KeyGrabber does not have to be reconfigured.

When enabled, Mac Mode will add an additional pass-through USB hub to the system. If this is undesired, Mac Mode can always be disabled, restoring normal operation. To disable Mac Mode, open the configuration file CONFIG.TXT (see section **Configuration options**) and add the following entry:

MacMode=No

This option can also be configured with *KL Tools* (see section **Using KL Tools**)

### **National keyboard layouts**

It is possible to enable a national layout for language-adapted keyboards, such as French, German etc. This will allow national characters to get logged properly (including those with Alt Gr), such as ö, æ, ß, ó etc. The following example demonstrates the advantages of applying the German national layout.

#### Text logged without layout

Text logged with layout

Kezlogger )PS-2 / USB=

KeyLogger (PS/2 & USB)

To enable a national layout, the appropriate layout file named LAYOUT.USB must be placed on the flash disks root folder. The file must be copied in Flash Drive mode. Layout files may be obtained from the CD-ROM attached with the device.

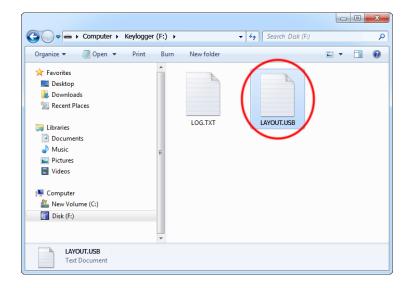

To enable the layout, safely remove the flash disk. On power-up, the layout file will be loaded automatically.

### **Using KL Tools**

*KL Tools* is a free application delivered with all *KeyGrabber* series devices. *KL Tools* assists in configuring a *KeyGrabber* keylogger and retrieving the recorded data it contains. It is not necessary to operate the device, but may speed up usage by its intuitive user interface.

*KL Tools* is available on the CD-ROM attached with the device. Installing *KL Tools* is straightforward. Simply follow the installation wizard and answer standard questions. When initialized, *KL Tools* will ask for the device type, and assist in configuring the device and retrieving the log file. There is no special knowledge required to use *KL Tools* – simply follow the instructions displayed by the application.

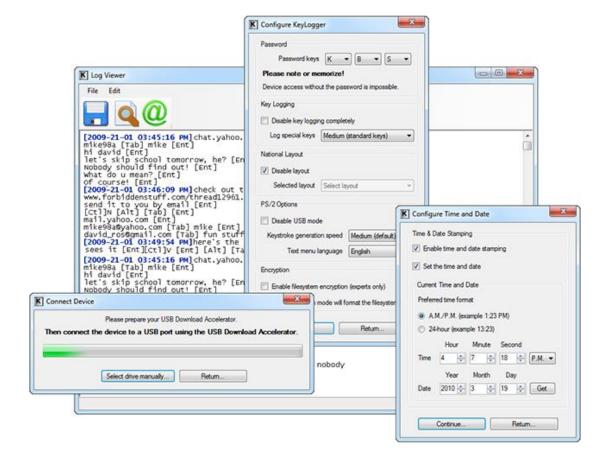

### **Specifications**

**Power supply** -4.5 V - 5.5 V DC (drawn from the USB port)

Power consumption – 65 mA (0.33 W)

**Keyboard support** – USB HID-compatible keyboard (Low-speed, Full-speed, High-speed)

**Maximum burst log speed** - 500 byte/s (approx.)

Maximum continuous log speed - 100 byte/s (approx.)

Memory capacity - 16 MB / 2 GB

Data retention - 100 years

Maximum log read speed - 150 kB/s

**Dimensions inc. connectors (L x W x H)** - 53 mm x 20 mm x 12 mm (2.1" x 0.8" x 0.5")

All KeyGrabber products come with 1 year warranty against manufacturer defects. Defect products must be shipped by the customer. All warranty repairs and delivery to the customer will be paid by the manufacturer.

### **Troubleshooting**

The KeyGrabber USB will **not** work with the following hardware configurations:

- 1. Internal laptop keyboards
- 2. Bluetooth keyboards
- 3. USB-PS/2 and PS/2-USB adapters
- 4. Non-conformant USB keyboards

#### The keyboard is not responding

The keyboard connector or the keylogger connector is not inserted firmly. Please check the connection with the USB keyboard and port.

#### The keylogger does not switch to Flash Drive mode

Please check the following:

- 1. Is the keylogger inserted between the keyboard and the keyboard port on the PC or hub?
- 2. Is your 3-key combination correct?
- 3. Are you pressing the 3 keys simultaneously? The 3-key combination will not be accepted if pressed sequentially.

#### Problems with logging national characters

Please check if you have downloaded the correct layout file and copied it to the flash disk root directory? If not, please check the **National keyboard layouts** section.

#### The keyboard doesn't work in Flash Drive mode

This is normal behavior for non-MCP devices. In Flash Drive mode, the keylogger will install the removable disk instead of the keyboard. Use the mouse to copy the log file to the hard drive, then restore normal operation. Alternatively, you may connect the keyboard to a different USB port after switching to Flash Drive mode.

#### The mouse and keyboard don't work in Flash Drive mode

This can happen on wireless keyboards and keyboard/mouse combos for non-MCP devices. In Flash Drive mode, the keylogger will install the removable disk instead of the keyboard/mouse combo. To get around this, connect the keyboard/mouse to a different USB port after switching to Flash Drive mode.

#### I've checked everything, nothing helps!

If you are still experiencing problems, please do the following:

- 1. Check if the problem appears on a different keyboard.
- 2. Check if the problem appears on a different computer.
- 3. Contact the dealer you have purchased the device from. Please supply all necessary information (keyboard model and manufacturer, OS type and version, and a short description of the problem).

## **List of special keys**

| [Esc] | - | Escape    | [Prn] | -                | Print Screen                                     |
|-------|---|-----------|-------|------------------|--------------------------------------------------|
| [F1]  | _ | F1        | [End] | -                | End                                              |
| [F2]  | _ | F2        | [Scr] | -                | Scroll Lock                                      |
| [F3]  | _ | F3        | [Up]  | -                | Up                                               |
| [F4]  | _ | F4        | [Dwn] | -                | Down                                             |
| [F5]  | _ | F5        | [Lft] | -                | Left                                             |
| [F6]  | _ | F6        | [Rgh] | -                | Right                                            |
| [F7]  | _ | F7        | [Num] | -                | Num Lock                                         |
| [F8]  | _ | F8        | [-N]  | -                | - (num)                                          |
| [F9]  | _ | F9        | [+N]  | -                | + (num)                                          |
| [F10] | _ | F10       | [.N]  | -                | . / Delete (num)                                 |
| [F11] | _ | F11       | [/N]  | -                | / (num)                                          |
| [F12] | _ | F12       | [ˈ*N] | -                | * (num)                                          |
| [Ct1] | _ | Control   | [0N]  | -                | 0 / Insert (num)                                 |
| [Alt] | _ | Alt       | [1N]  | <u>-</u>         | 1 / End (num)                                    |
| [Ins] | _ | Insert    | [2N]  | -                | 2 / Down (num)                                   |
| [Hom] | _ | Home      | [3N]  |                  | 2 / Down (num) 3 / Page Down (num) 4 / Left(num) |
| [PUp] | _ | Page Up   | [4N]  | _                | 4 / Left(num)                                    |
| [PDn] | _ | Page Down | [5N]  | -<br>-<br>-<br>- | 5 (num)                                          |
| [Del] | _ | Delete    | [6N]  | _                | 6 / Right (num)                                  |
| [Win] | _ | Win       | [7N]  | _                | 7 / Home (num)                                   |
| [Aps] | _ | Apps      | [8N]  | -<br>-           | 8 / Up (num)                                     |
| [Cap] | _ | Caps Lock | [9N]  | -                | 9 / Page Up (num)                                |
| [Ent] | - | Enter     | [Pwr] | -                | Power                                            |
| [Bck] | _ | Backspace | [slp] | -                | Sleep                                            |
| [Tab] | - | Tab       | [wke] | -                | Wake                                             |
|       |   |           |       |                  |                                                  |

### Legal disclaimer

KeyGrabber does not take responsibility for any damage, harm or legal actions caused by misuse of its products. The user should follow the guidelines contained in this document, otherwise no liability will be assumed. It is the user's responsibility to obey all effective laws in his/her country, which may prohibit usage of KeyGrabber products. Please also consider, that not knowing the law does not allow to not obeying it. A good example is the U.S. Department of Justice Letter on Keystroke Monitoring and Login Banners, according to which a clear notice should be displayed, warning that user keystrokes may be logged. Please check with your legal representative for logging requirements in your country.

# For more information on KeyGrabber products, visit our website:

http://www.keelog.com/

You should not use this device to intercept data you are not authorized to possess, especially passwords, banking data, confidential correspondence etc. Most countries recognize this as a crime. Please consult a legal representative for logging requirements in your country.

| Key | /Gra | bber | <b>USB</b> |
|-----|------|------|------------|
|-----|------|------|------------|

Notes:

**European Office** 

**KeeLog** Lekcyjna 42 PL 51-169 Wroclaw Poland

http://www.keelog.com/ keelog@keelog.com

Copyright © 2004-2013. All rights reserved.

U.S. Office

Aqua Electronics 1550 Louis Ave. Elk Grove Village, IL. 60007 U.S.A

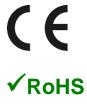